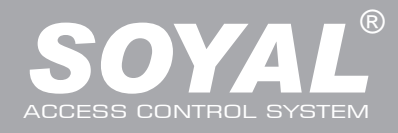

### Felhasználói és Telepítői Kézikönyv

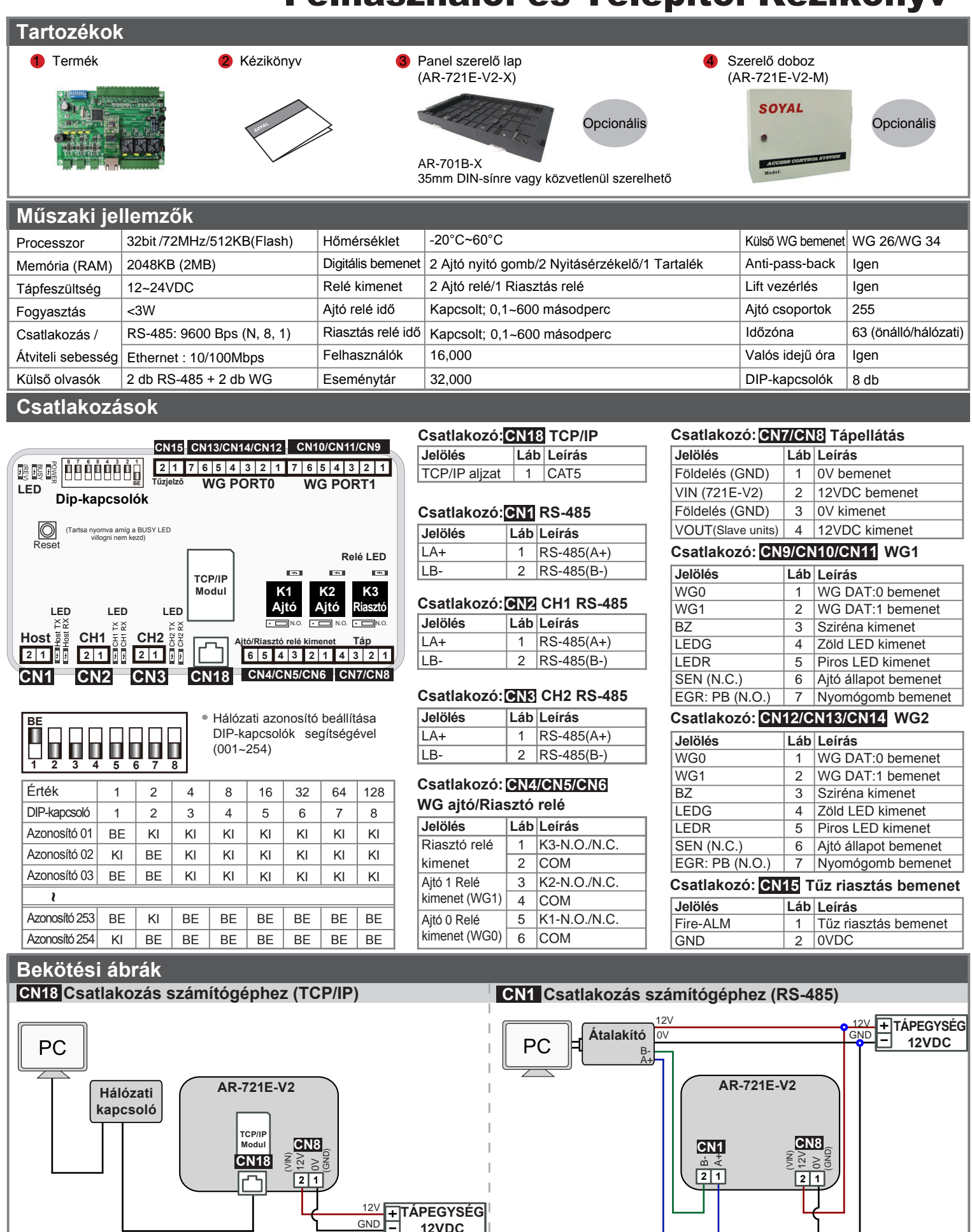

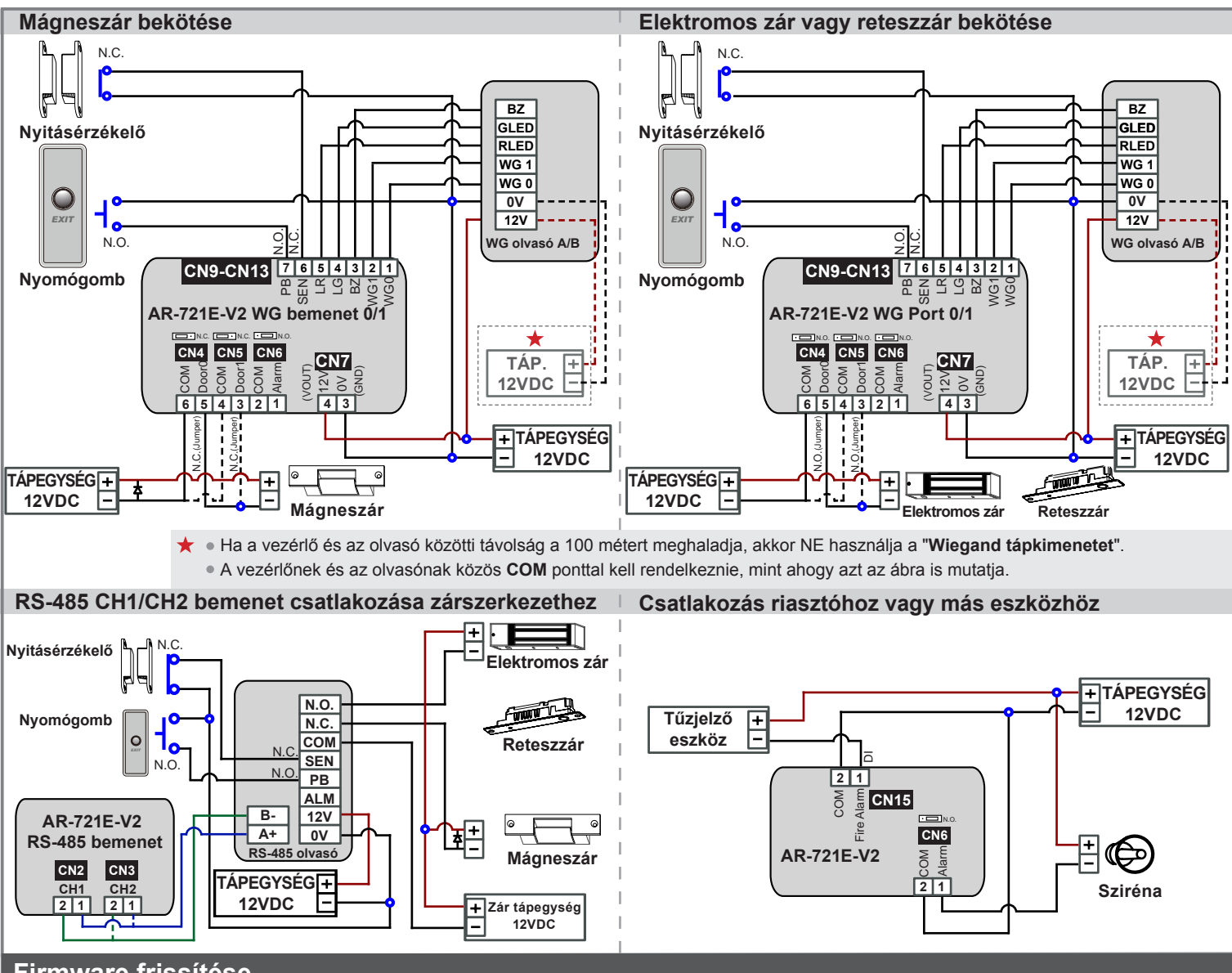

### **Firmware frissítése**

### A firmware frissítéséhez használja a SOYAL "UdpUpdater" szoftvert.

### **Az ikonra kattintva futtassa az "UdpUpdater.exe" fájlt.**

A szoftver megtalálható a SOYAL CD-n vagy lépjen be a www.soyal.hu weboldalra a letöltéshez.

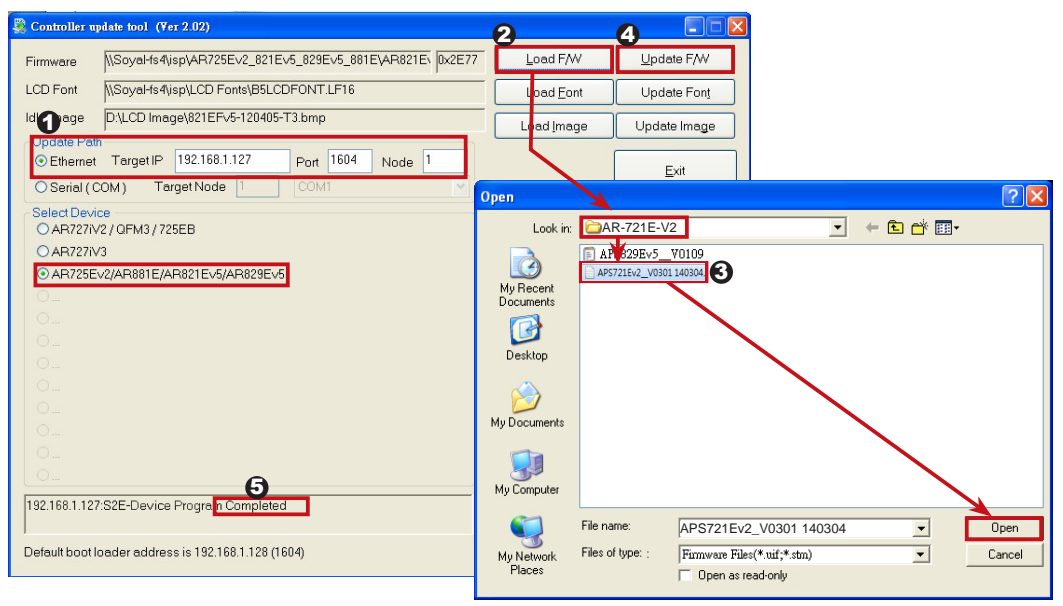

- **A Firmware frissítés folyamata (Vegye fel a kapcsolatot a viszonteladóval a legfrissebb Firmware ISP fájl beszerzéséhez):**
	- 1. Adja meg az IP címet és a Portot.
	- 2. A [Load F/W] gombra kattintva tallózza be a legújabb Firmware ISP fájlt.
	- 3. Kattintson a legújabb Firmware ISP fájlra, majd nyomja meg az [Open] gombot.
	- 4. A Firmware frissítés folyamat<br>elindításához kattintson az elindításához kattintson az [Update F/W] gombra.
	- 5. Várja meg, míg a képernyőn megjelenik a [Firmware Update is Complete] üzenet.

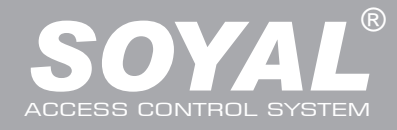

### **IP beállítások**

**Nyissa meg a böngészőt és írja be az alapértelmezett IP címet: http://192.168.1.127**

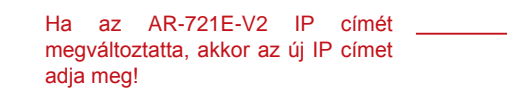

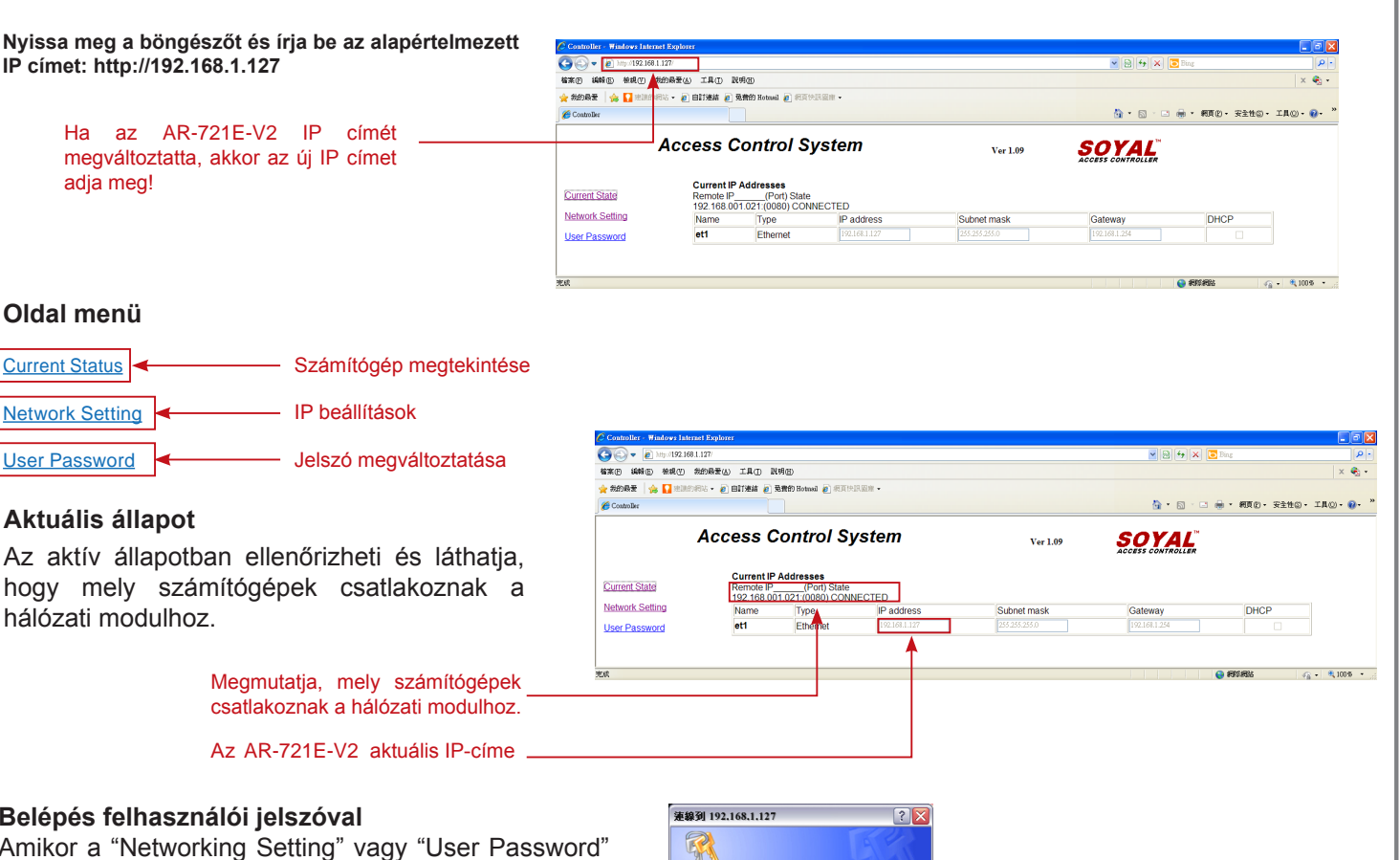

**admin**

確定 取消

□<br>□記憶我的密碼(R)

 $\overline{\mathbf{v}}$ 

S2E WEB Serve 使用者名質(II):

S23E/P)

### hálózati modulhoz.

**Aktuális állapot**

**Current Status** 

**Oldal menü**

Network Setting User Password

> Megmutatja, mely számítógépek csatlakoznak a hálózati modulhoz.

Jelszó megváltoztatása

-- IP beállítások

Az AR-721E-V2 aktuális IP-címe

### **Belépés felhasználói jelszóval**

Amikor a "Networking Setting" vagy "User Password" menüt választja először, akkor a felugró ablakban lépjen be a felhasználónév és jelszó megadásával. ※ Alapértelmezett beállítás: Felhasználónév: admin

Jelszó: nincs kitöltve, csak kattintson az "OK" gombra

### **Hálózati beállítások**

Az alapértelmezett IP címet (192.168.1.127) fogja látni. Ellenőrizze le a MAC-címet, hogy azonos-e a hálózati modulon találhatóval, ekkor megváltoztathatja az IP-címet, majd kattintson az "Update" gombra a frissítés elkezdéséhez. A frissítés után csatlakozzon újra az eszközhöz a böngészőben az új IP címmel.

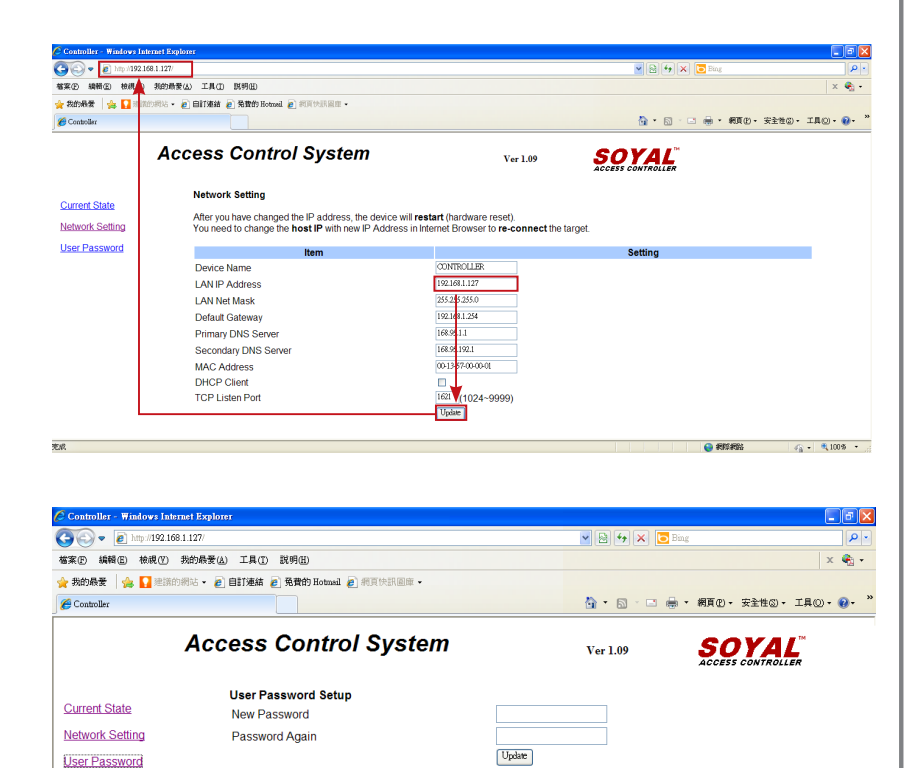

#### **Felhasználói jelszó**

A jelszó maximum 10 karakter hosszú lehet és az A~Z vagy 0~9 karakterekből állhat. Változtassa meg a jelszót, hogy megakadályozza az illetéktelenek hozzáférését a beállításokhoz.

### **Gyári beállítások visszaállítása**

### **"RESET" gomb:**

Az eszköz legyen bekapcsolva, ekkor tartsa nyomva a "RESET" gombot, amíg a "BUSY" LED villogni nem kezd. Az IP-cím visszaállítása után az IP-cím visszaáll az alapértelmezett értékre: "192.168.1.127". Lásd a jobb oldali ábrát!

### **LED jelzések:**

#### **"POWER" LED:**

Ha a vezérlő be van kapcsolva, akkor a "POWER" LED zölden világít. Ha nem világít, akkor az tápellátási hibát jelez. **"BUSY" LED:**

Ha a LED pirosan világít, akkor a memória törlődik és a beállítások visszaállnak gyári alapértelmezetté.

※ **Ha nem végez gyári beállítások visszaállítása műveletet, de a "BUSY" LED pirosan villog, akkor a hibás panel ki van zárva.**

#### **RS-485 bekötés: "HOST RX" és "HOST TX" LED**

"HOST RX": A csatlakoztatott számítógépről bejövő adatok fogadásakor a zöld LED villog.

"HOST TX": A csatlakoztatott számítógépre kimenő adatok elküldésekor a piros LED villog.

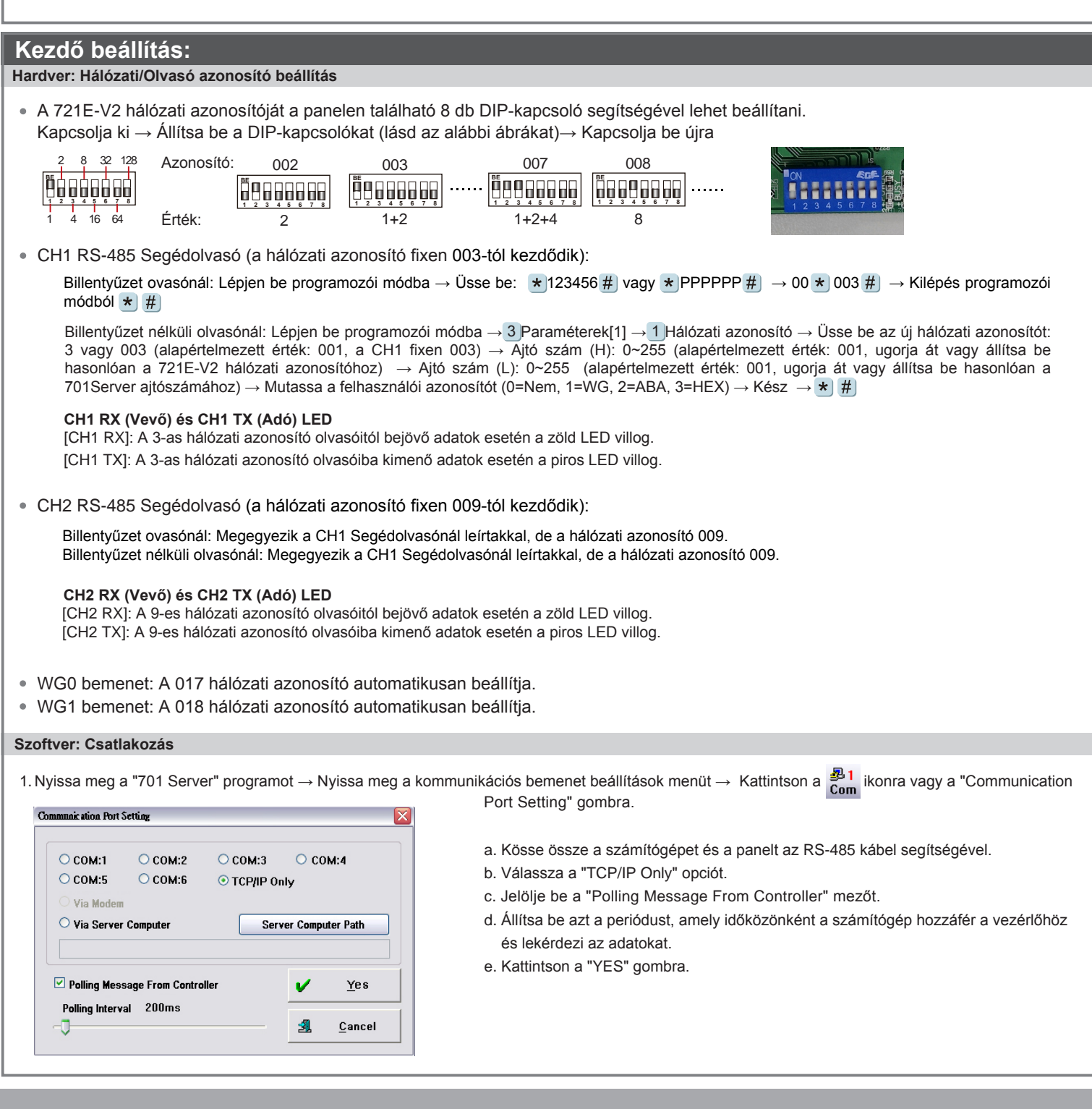

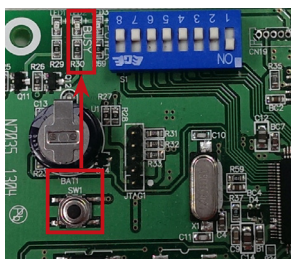

#### **Szoftver: Csatlakozás**

2. A COM bemenet beállítása után állítsa be a hálózati azonosító lekérdezést. Kattintson a 174 ikonra vagy a "Node Number for Polling" gombra

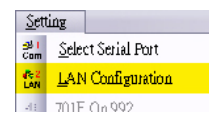

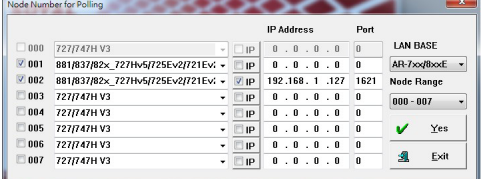

f. Válassza ki a hálózati azonosítót (pl.: 001) és a vezérlő olvasót "881/837/82x-727Hv5/725Ev2/721Ev2" g. Ethernet mód használatakor ellenőrizze az IP-címet. RS-485 módban az ellenőrzés nem szükséges. h. Ethernet módban írja be az IP-címet az "IP Address" mezőbe (alapértelmezett érték: 192.168.1.127).

- i. Írja be a "1621" értéket a "Port" mezőbe (alapértelmezett érték: 1621; amit a SOYAL előre meghatároz a hálózati kapcsolathoz)
- j. Válassza ki a "LAN BASE" hálózatot.
- k. A befejezéshez kattintson a "YES" gombra.
- 3. Nyissa meg a "Controller On/Off Line" ablakot és ellenőrizze a hálózati kapcsolat állapotát.

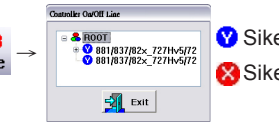

 $\frac{10!3}{10!3}$   $\rightarrow$   $\frac{10!38887}{10!881882 \cdot 72! \cdot 6872}$  Sikeres csatlakozás a számítógépre. Sikertelen kapcsolódás a számítógépre.

### **Szoftver: Ajtószám és felhasználói beállítások**

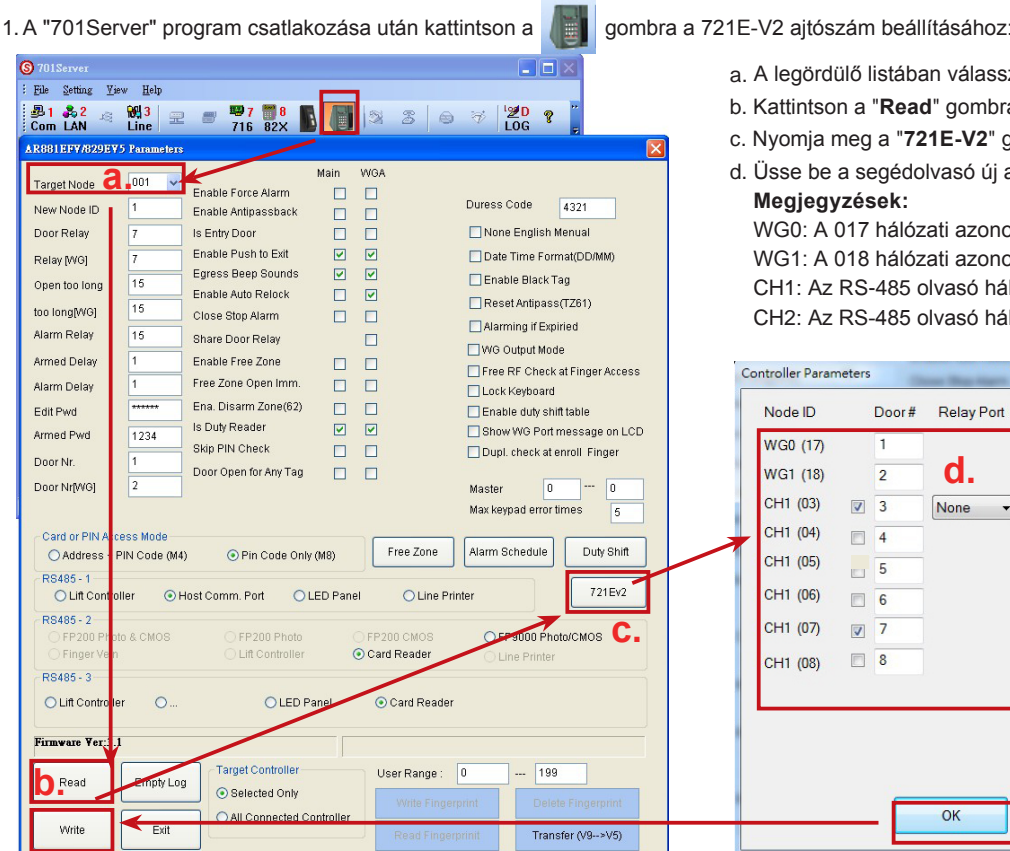

a. A legördülő listában válassza ki a céleszköz hálózati azonosítóját (001~256). b. Kattintson a "**Read**" gombra 721E-V2 paraméter visszaolvasásához. c. Nyomja meg a "**721E-V2**" gombot az ajtószám beállításához. d. Üsse be a segédolvasó új ajtószámát, ami legyen egyedi és nem ismétlődő.

**Megjegyzések:** WG0: A 017 hálózati azonosító a K1 relére van rögzítve és csatlakoztatva. WG1: A 018 hálózati azonosító a K2 relére van rögzítve és csatlakoztatva. CH1: Az RS-485 olvasó hálózati azonosítóját be kell állítani (03~08 között).

CH2: Az RS-485 olvasó hálózati azonosítóját be kell állítani (09~16 között).

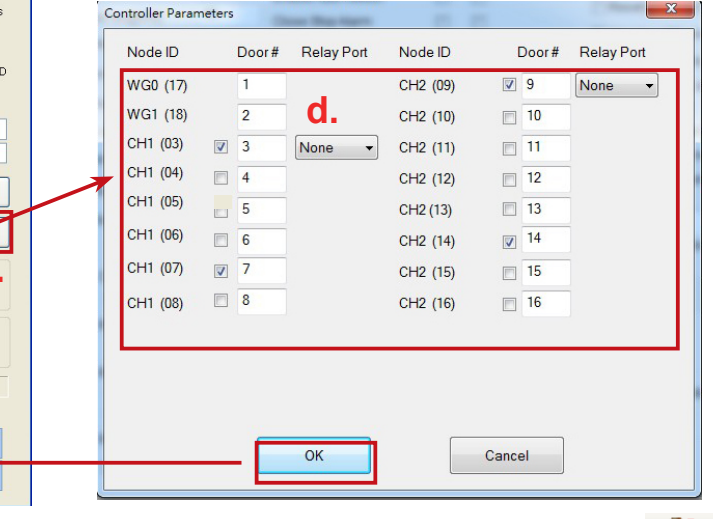

3. Felhasználói kártya hozzáadása/törlése/módosítása. Nyomja meg a vegyembot

Állítsa be az ajtó nevét a "701Client" program segítségével. Kattintson a n gombra, majd belépés után az eseménynapló mutatja az ajtó nevét.

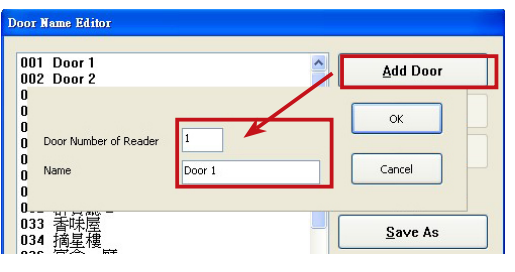

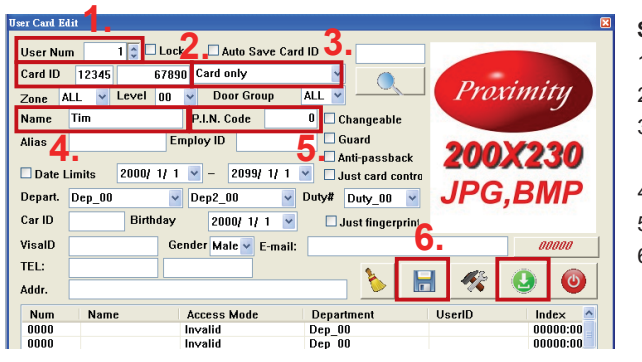

#### **Szükséges adatok:**

- 1. Felhasználói szám
- 2. Kártya azonosító
- 3. Belépési mód kiválasztása
- 4. Felhasználónév
- 5. PIN-kód megadása
- 6. Mentse el, majd töltse le az adatokat a vezérlőre.

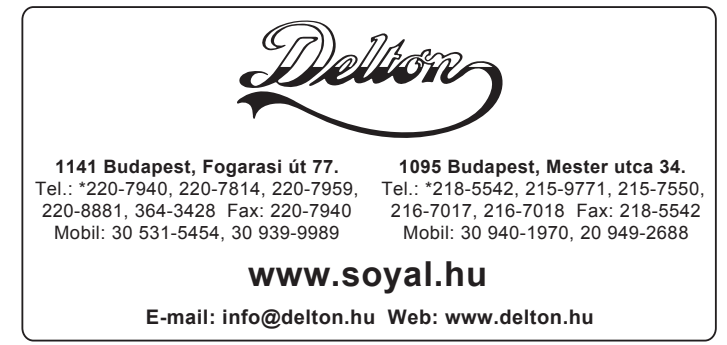

A dokumentáció a Delton szellemi tulajdona, ezért annak változtatása jogi következményeket vonhat maga után. A fordításból, illetve a nyomdai kivitelezésből származó hibákért felelősséget nem vállalunk. A leírás és a termék változtatásának jogát a forgalmazó és a gyártó fenntartja.